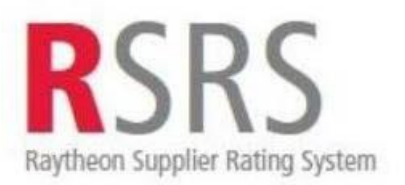

# **Supplier Performance Relationship Reports Navigation Guide**

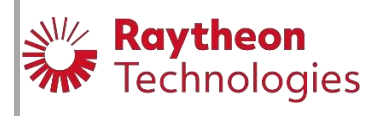

Copyright, 2003 - 2022, Raytheon Technologies Company. All rights reserved.

## **TABLE OF CONTENTS**

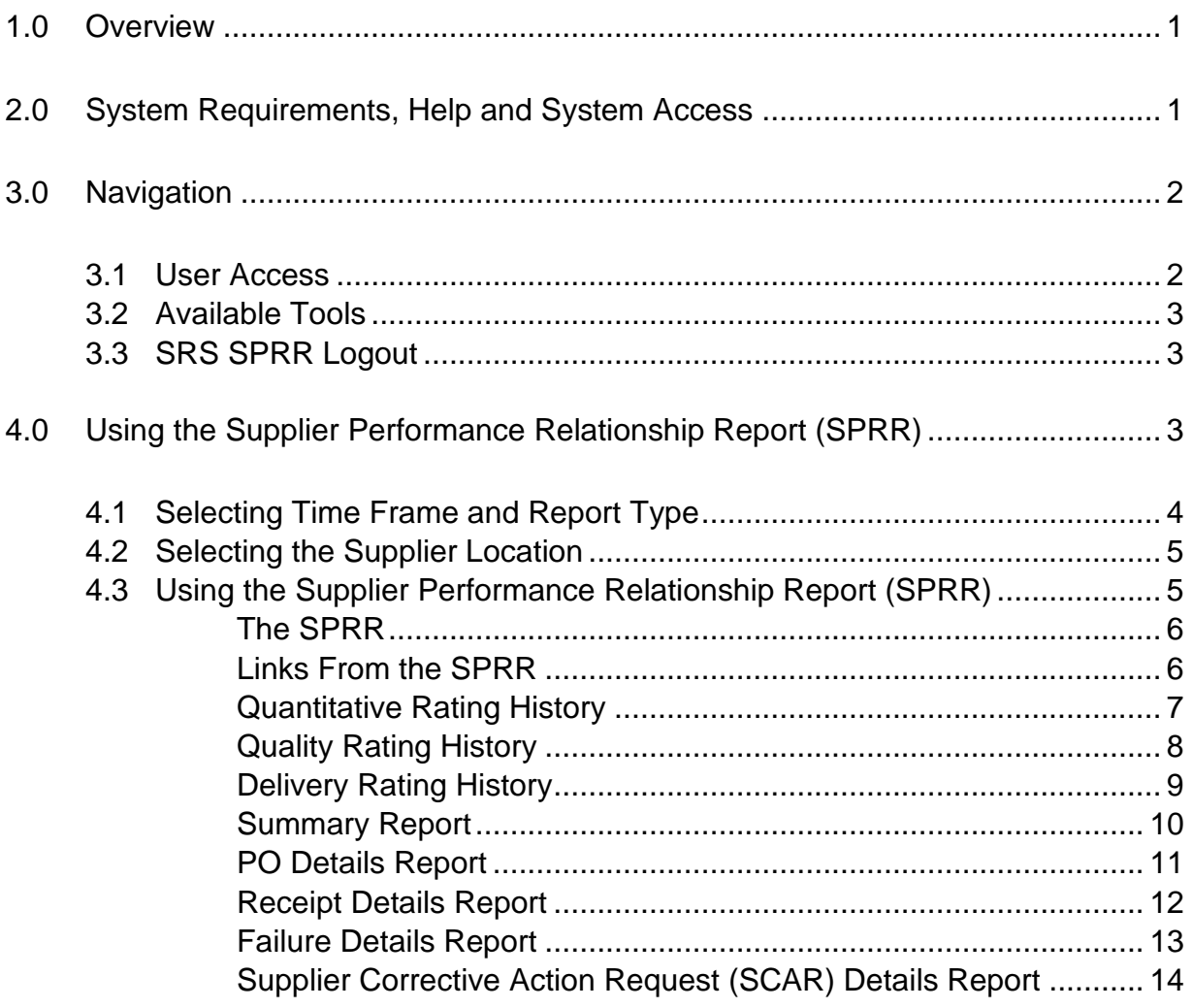

## <span id="page-2-0"></span>**1.0 Overview**

This document assists users on how to navigate the Supplier Rating System's (SRS) Supplier Performance Relationship Reports (SPRR). It describes how to register and create credentials in the system to access supplier performance ratings, and how to reset a password or request access to the system and who to contact to troubleshoot access issues. This user guide also covers how to access the different levels of supplier ratings, summary and detail data.

Supplier Performance Relationship Report (SPRR) is an application within SRS used for quantitative assessment of Quality and Delivery performance for suppliers. SPRR is available internally to Raytheon Technologies and externally through a secure access portal provided by Exostar.

SPRR is applicable to suppliers who deliver product.

**Note:** The exercises in this guide have been altered with fictitious data. Site refers to Supplier Site.

It is highly recommended that the user go to the Legal notices link located at the bottom right of the SRS welcome page before proceeding. This link delineates terms and conditions of using Raytheon Technologies web sites.

## <span id="page-2-1"></span>**2.0 System Requirements, Help and System Access**

This web application works most efficient with Internet Explorer version 8 or higher.

If you experience any difficulty accessing any of the web pages or it gives you an error, please contact the following for Technical Support

For help logging into Exostar, contact **customerservice@exostar.com**, 703-793-7800 or myexostar.com/contact support

For help accessing the SRS Portal, contact supply.chain.technology@raytheon.com or call 800-891-2204.

If you have any questions regarding content or data information, please contact your Raytheon Technologies buyer. Or, Raytheon's "Help Desk": 1.877.844.4712

**Raytheon Employees**, the menu on the left of the SRS welcome page will help you to navigate within the different areas of Supplier Rating System (SRS) including the Supplier Performance Relationship Report (SPRR). Link is<http://srs.app.ray.com/srs/web/srsMain.jsp>

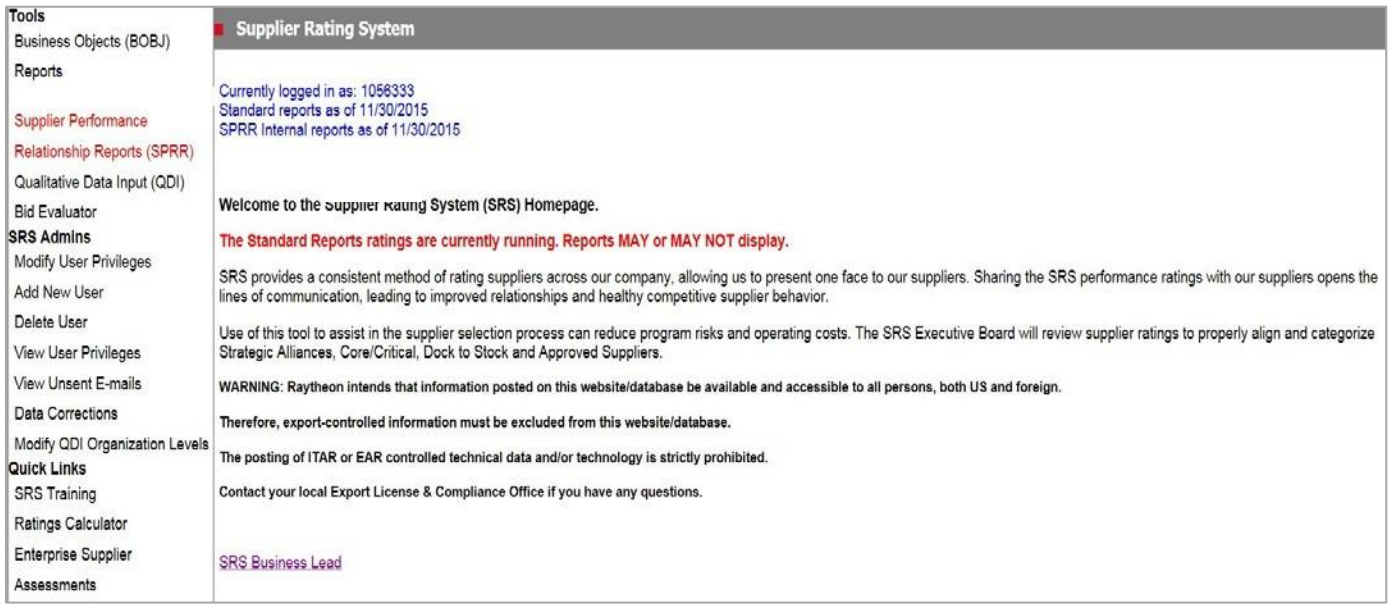

**Suppliers** enter the Supplier Rating System (SRS) and the Supplier Performance Relationship Report (SPRR) via Exostar and the Raytheon Technologies Supplier Portal. Once you land on Raytheon Technologies Supplier Portal page, you will click the SRS link under the chart, see below. Contact Exostar at **customersupport@exostar.com** if you need assistance using the Exostar site.

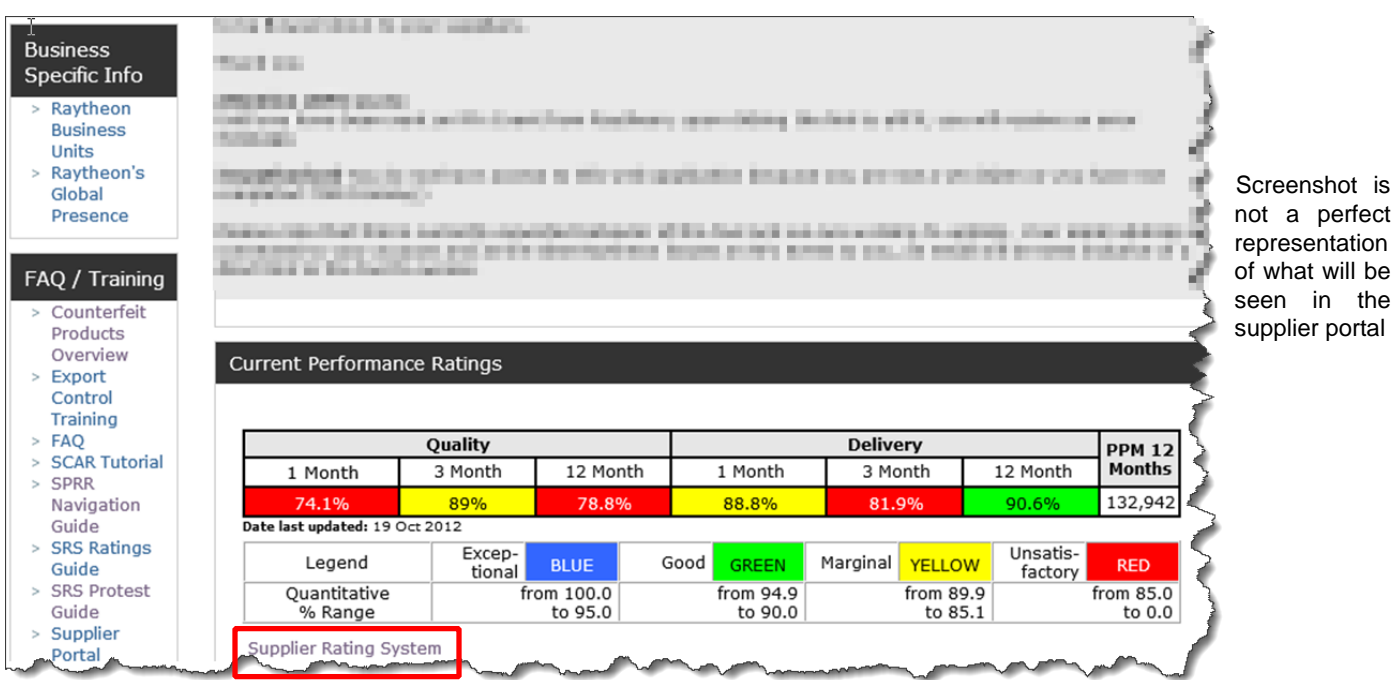

## <span id="page-3-0"></span>**3.0 Navigation**

#### <span id="page-3-1"></span>**3.1 User Access**

SRS access for Raytheon Technologies and Supplier users

**3.1.1 Raytheon Technolo[g](http://srs.app.ray.com/srs/web/srsMain.jsp)ies:** If accessing **[SRS](http://srs.app.ray.com/srs/web/srsMain.jsp)** [fo](http://srs.app.ray.com/srs/web/srsMain.jsp)r the first time, you will need to select the "New User" tab and self-register. Once you register, you will have SRS and SPRR access.

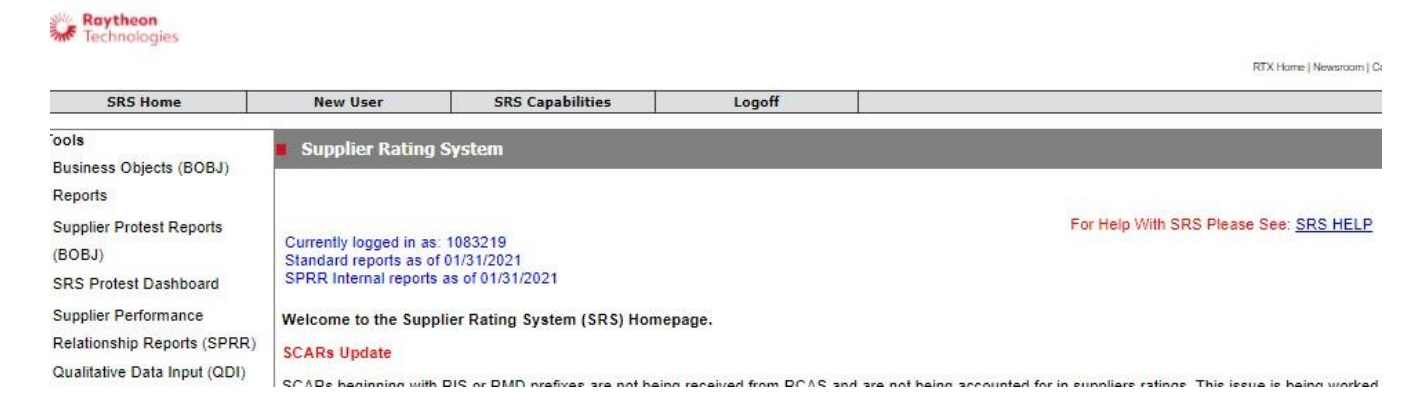

**3.1.2 Suppliers:** Suppliers enter SRS via Exostar in the Raytheon Technologies Supplier Portal. Contact Exostar at customersupport@exostar.com if you need assistance accessing Exostar. Once you land on Raytheon's Supplier Portal page, you will click the SRS link under the SRS ratings chart to access SRS (shown on previous page).

#### <span id="page-4-0"></span>**3.2 Available Tools**

Once in SRS, several tools are available to help utilize SRS. These include, but are not limited to:

- **Supplier Performance Relationship Reports (SPRR)**  Supplier's delivery and quality performance with supporting details
- **Ratings Calculator** Provided to manually calculate supplier's delivery and quality performance if desired.
- **Qualitative Data Input (QDI)**  Supplier's Qualitative Performance (Raytheon Technologies access only)
- **Supplier QDI Self-Assessment**  Supplier tool to rate their own Qualitative Performance (Supplier access only)
- **SRS Ratings Guide**  Details how ratings are determined
- **Navigation Guide**  Navigating to and in SRS
- **SRS Training**  A variety of SRS training materials provided for Raytheon Technologies users.

## <span id="page-4-1"></span>**3.3 SRS SPRR Logout**

Simply close the window and you will terminate your SRS connection.

## <span id="page-4-2"></span>**4.0 Using the Supplier Performance Relationship Report (SPRR)**

## <span id="page-5-0"></span>**4.1 Selecting Time Frame and Report Type**

Access the Supplier Performance Relationship Report (SPRR) as previously noted. The "Select the Report Group" page will display with different types of reporting available and a selection of month and year. The month and year selections are for each month over the past 12 months. Note that the ratings are based on a rolling 12 month window including the month and year selected.

Follow these steps to select a specific report:

1. Select the month and year you desire to view. On the top-right of this page is a dropdown listing of the month and year. Click the down-arrow to display more selections. This is the range in which the report will generate performance rating data.

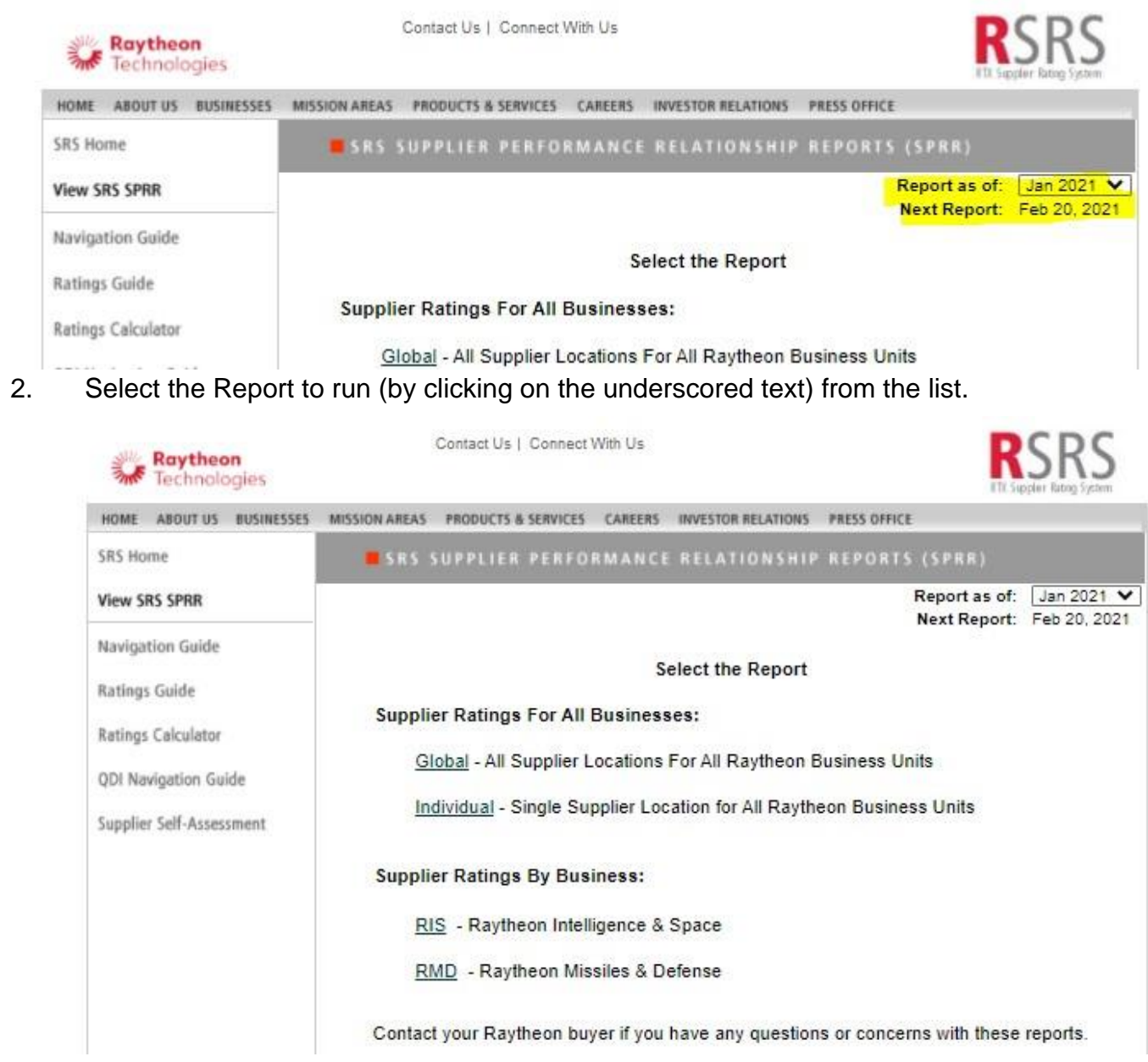

The **Supplier Ratings for All Businesses** gives the user access to supplier report for all businesses.

Global – All Supplier Locations for all Business Units. Individual – Single Supplier Location for all Raytheon Technologies Business units

The **Supplier Ratings by Business** gives the user access to supplier reports by the selected business:

RMD – Raytheon Missile and Defense Systems

RIS – Raytheon Intelligence and Space

## <span id="page-6-0"></span>**4.2 Selecting the Supplier Location**

After selection the time frame and report type, the system will show another page for selecting a specific supplier location (more than one supplier ESD/DUNS number may display). Select the supplier location of interest.

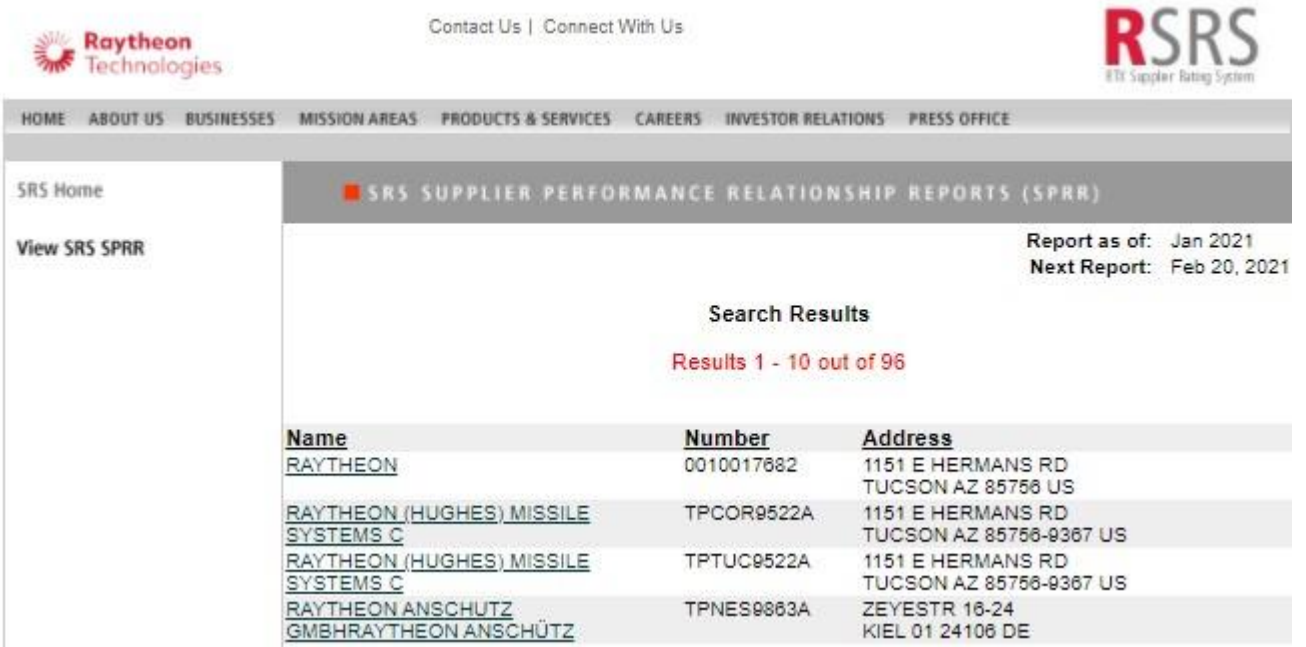

## <span id="page-6-1"></span>**4.3 Using the Supplier Performance Relationship Report (SPRR)**

The Supplier Performance Relationship Report (SPRR) will display once the desired criteria is selected. (Note that data has been removed from this form)

#### <span id="page-7-0"></span>**The SPRR**

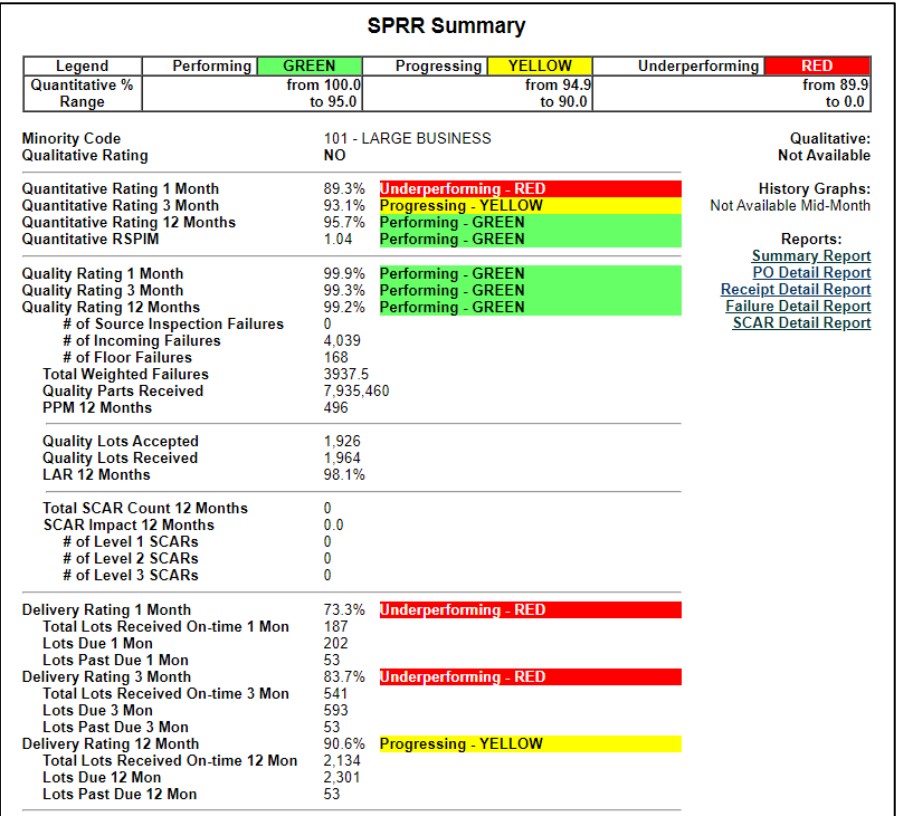

Select the **Select Report Group** button to return to the report selection page.

Select the **Printer Version** button if you wish to generate a printer friendly version of the report that can be easily printed.

#### <span id="page-7-1"></span>**Links From the SPRR**

There are a number of active links on this report that provide additional detail related to this report:

To view performance history trend graphs, select one of the active links on the right side of the page under "History Graphs"

> **Global History Graphs: Quantitative Rating History Quality Rating History Delivery Rating History**

To view detail reports, select one of the active links under the right side of the page under "Reports"

**Global Reports: Summary Report PO Detail Report Receipt Detail Report Failure Detail Report SCAR Detail Report** 

Each of these active links will be discussed in the following sections.

#### <span id="page-8-0"></span>**Quantitative Rating History**

From the SPRR Summary Report, the Quantitative Rating history can be accessed by selecting the "Quantitative Rating History" link:

> **Global History Graphs: Quantitative Rating History Quality Rating History Delivery Rating History**

By selecting "Quantitative Rating History" the trend graph will be displayed.

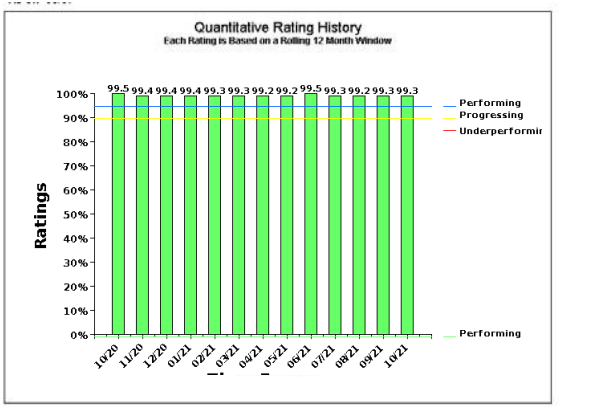

From this page, you can toggle to the Quality or Delivery rating trend graphs by clicking the respective button. This page is interactive that when the "Report as of" date is changed, the range of the report also changes.

The Select Report Group button will navigate to the "Select the Report Group "page to begin a new report selection process.

The **Printer Version** button provides a printer view of the report for easy printing.

Click either the **Quality Rating History v** or **Delivery Rating History v** buttons to toggle to the Quality or Delivery rating History page.

## <span id="page-9-0"></span>**Quality Rating History**

This page displays the Quality rating trend graph. From this view, you can toggle to the Delivery rating page by clicking on the respective button. This page is interactive in that when the "Report as of" date is changed, the range of the report also changes. efef

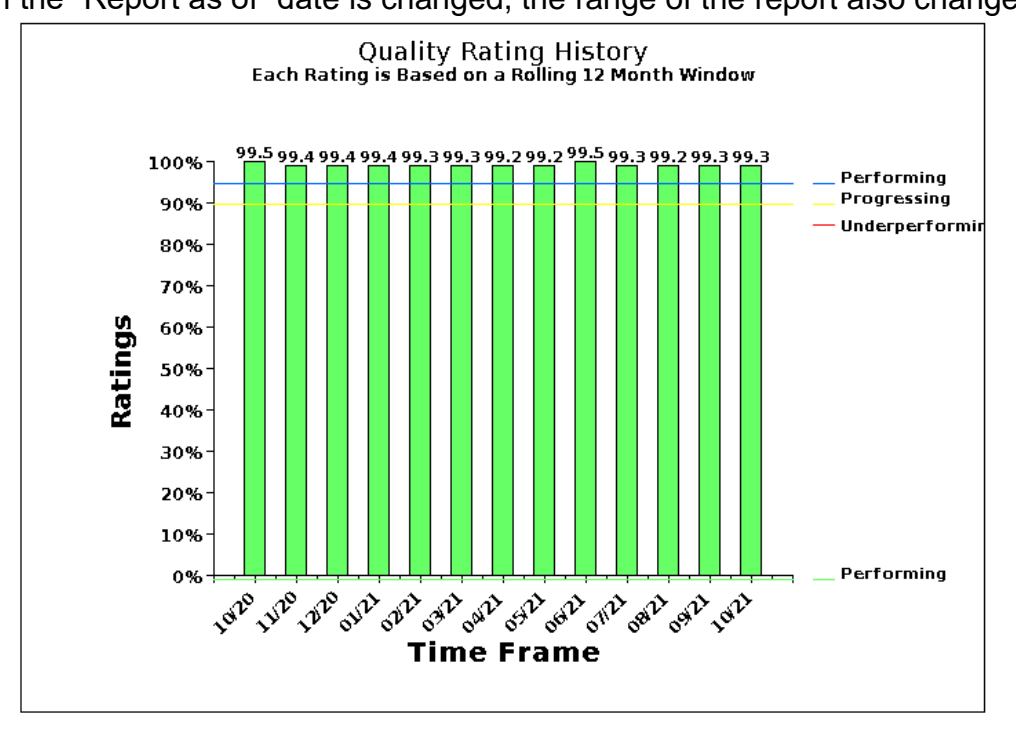

This system and its use are intended for the initiation and management of supplier performance information. It contains supplier information that should not be disclosed outside of Raytheon Technologies or to individuals or entities within Raytheon Technologies that may compete against such suppliers, if such disclosure will afford such Raytheon Technologies individuals or entities an unfair competitive advantage against such suppliers.

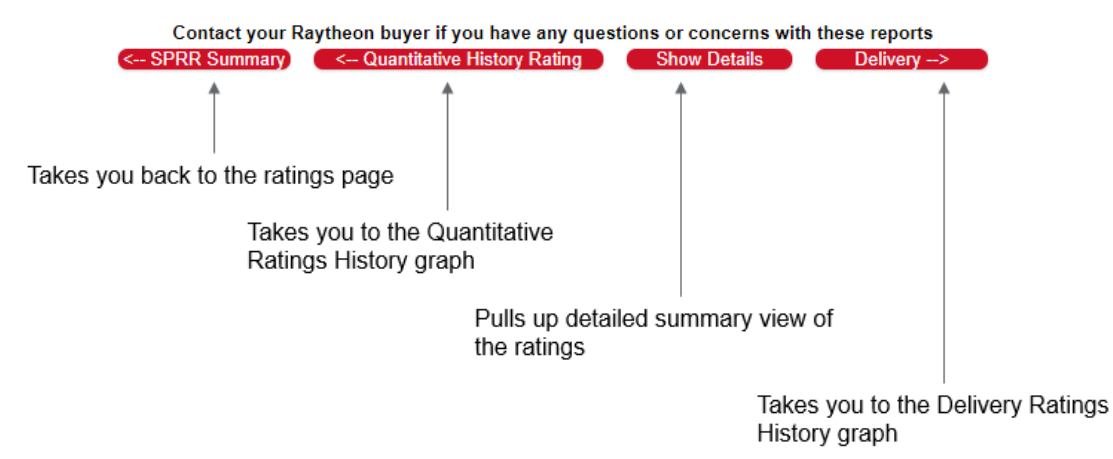

#### <span id="page-10-0"></span>**Delivery Rating History**

This page displays the Delivery rating history trend graph. From this view, you can toggle to the Quality rating page by clicking the respective button. This page is interactive in that when the "Report as of" date is changed, the range of the report also changes.

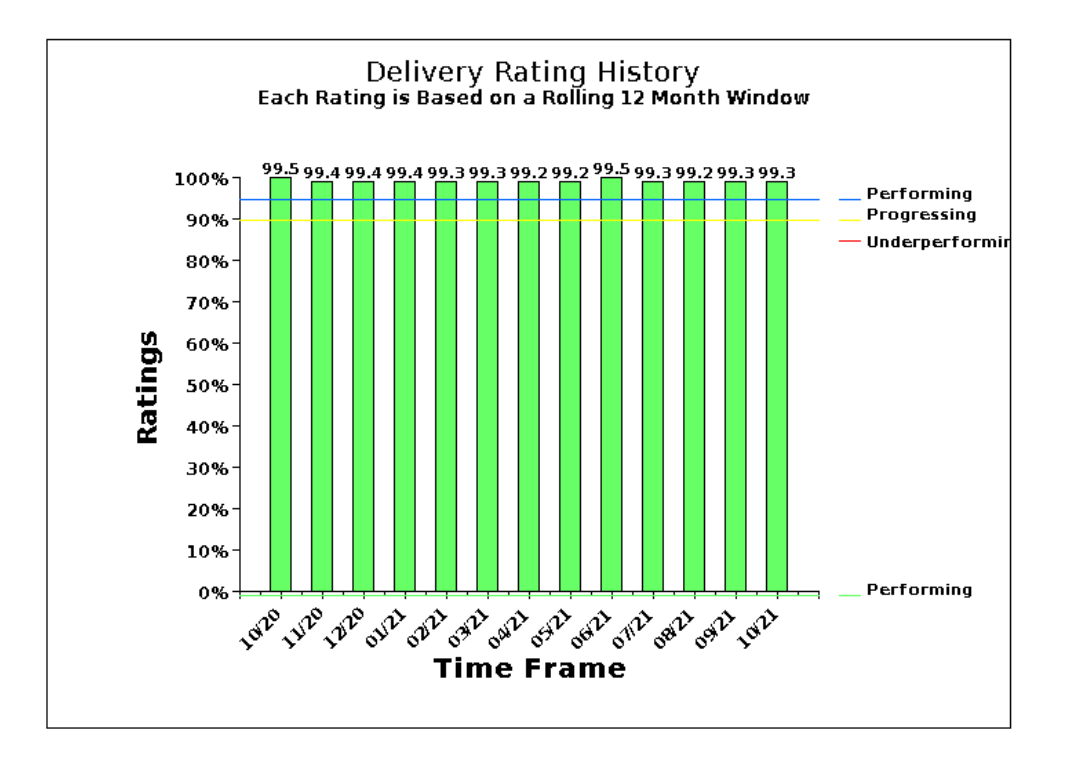

This system and its use are intended for the initiation and management of supplier performance information. It contains supplier information that should not be disclosed outside of Raytheon Technologies or to individuals or entities within Raytheon Technologies that may compete against such suppliers, if such disclosure will afford such Raytheon Technologies individuals or entities an unfair competitive advantage against such suppliers.

<span id="page-10-1"></span>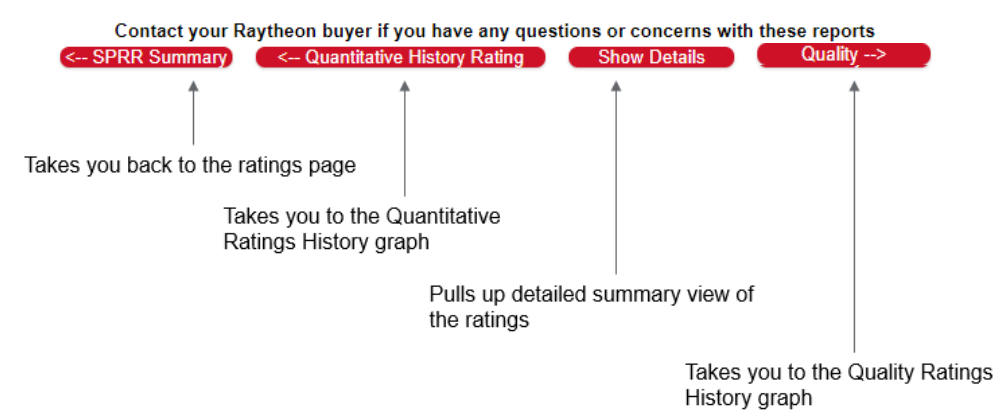

#### **Summary Report**

The Supplier Summary Report can be accessed by selecting the Summary Report link on the SPRR or from Show Details link on any of the trend graphs. This page displays a summary of the data used to calculate the ratings. Click the "<< Back" button to go back to the previous screen.

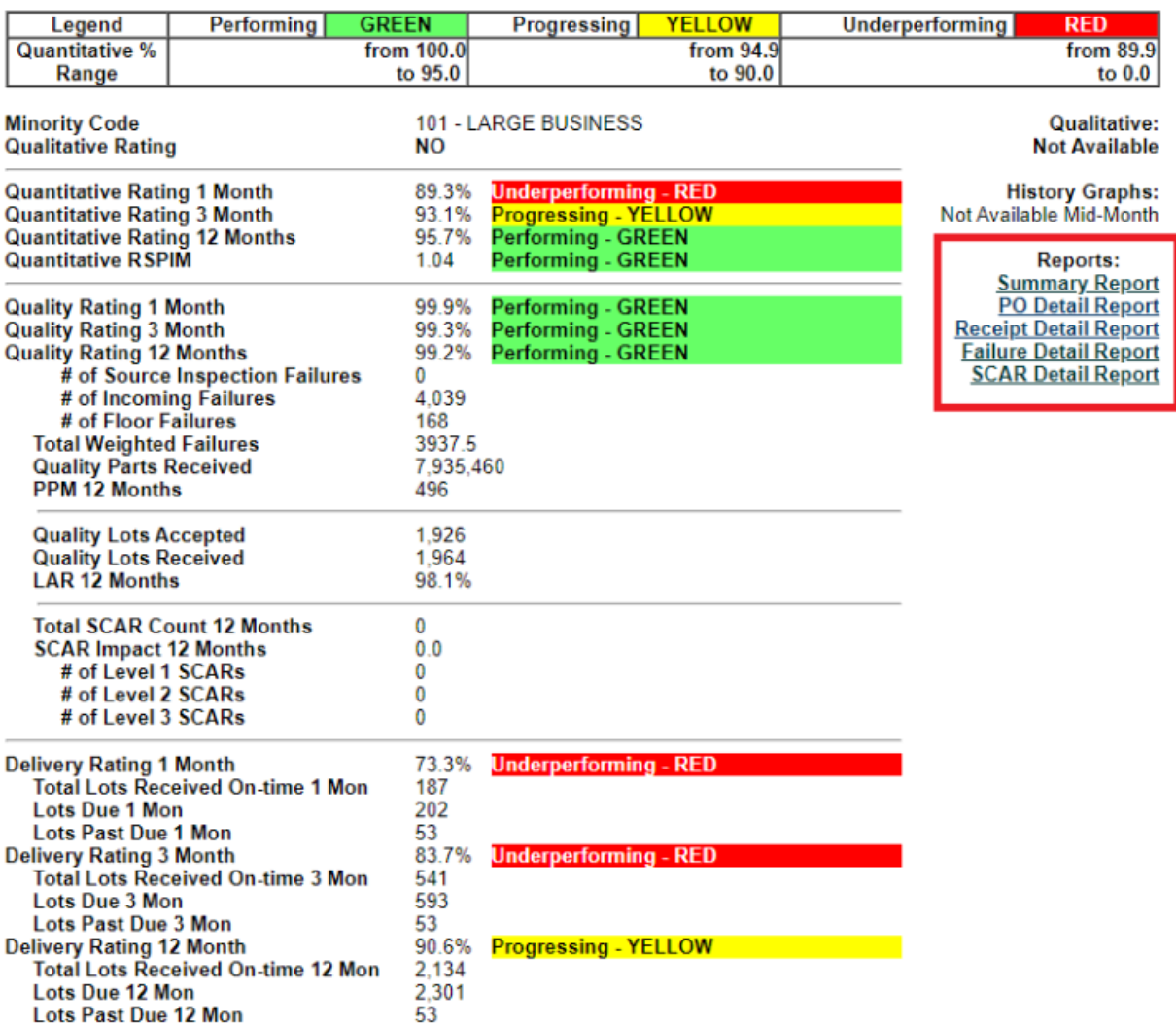

#### **SPRR Summary**

The PO Detail, Receipt Detail, Failure Detail, and SCAR Detail links will display 12 months' worth of detail for further analysis.

Monthly detail can also be displayed by clicking on the data elements under "PPM" for Failures, "Delivery Lots Received" for Receipts, and "Dollars Committed" for Purchase Orders.

If you wish to download this report to Excel, select the **Excel Version** button.

A printer friendly copy of the report can be accessed by selecting the **Printer Version** button.

To return to the SPRR Summary, select the **SPRR Summary** button.

#### <span id="page-12-0"></span>**PO Details Report**

PO details can be viewed by selecting the PO Details link from the Summary report or the SPRR.

NOTE – The examples are for training, the data has been altered and does not relate to other data in this document.

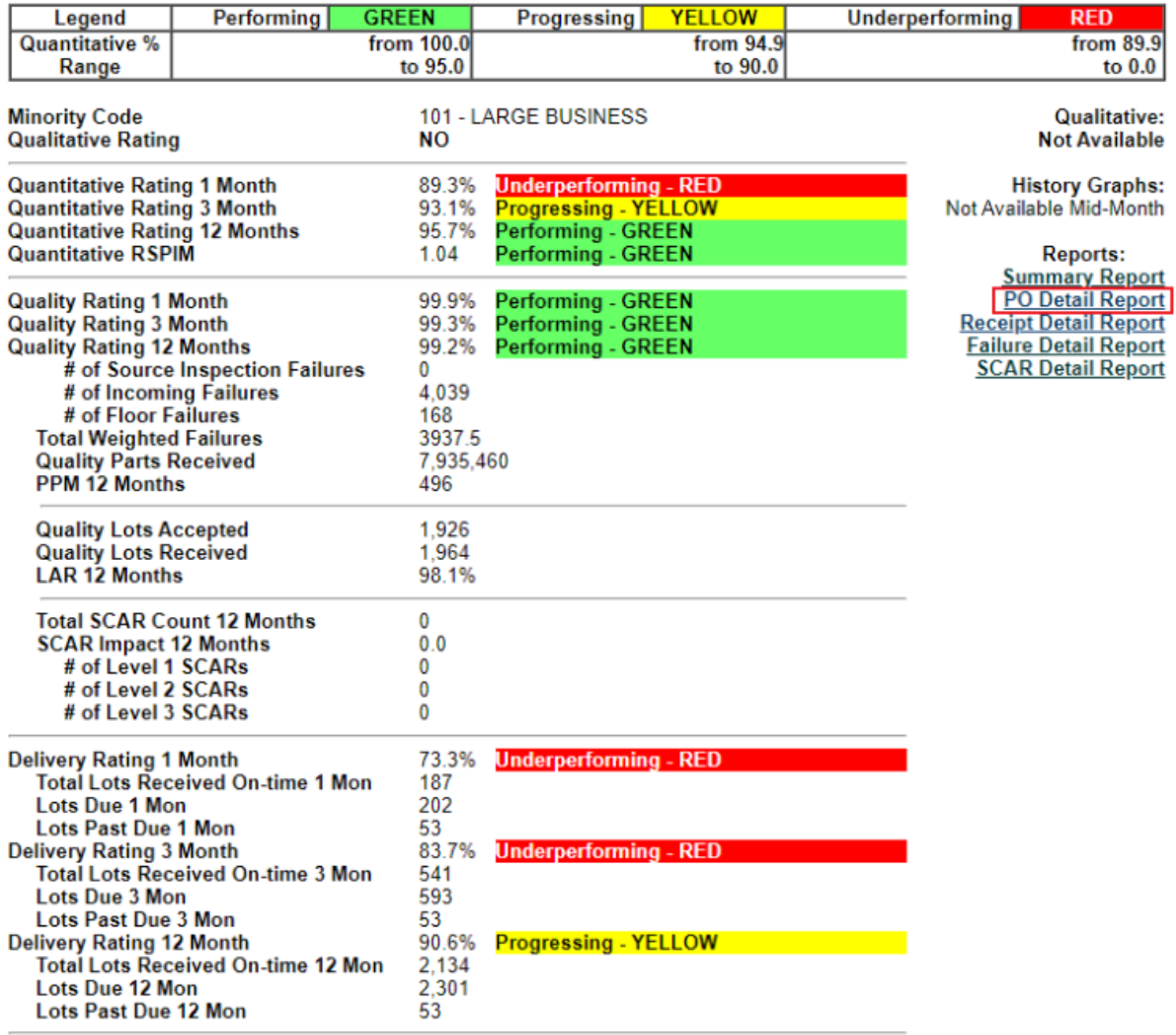

#### **SPRR Summary**

#### <span id="page-13-0"></span>**Receipt Details Report**

Receipt details can be viewed by selecting the Receipt Details link from the Summary report or the SPRR.

#### **Reports: Summary Report**<br>PO Detail Report **Receipt Detail Report Failure Detail Report SCAR Detail Report**

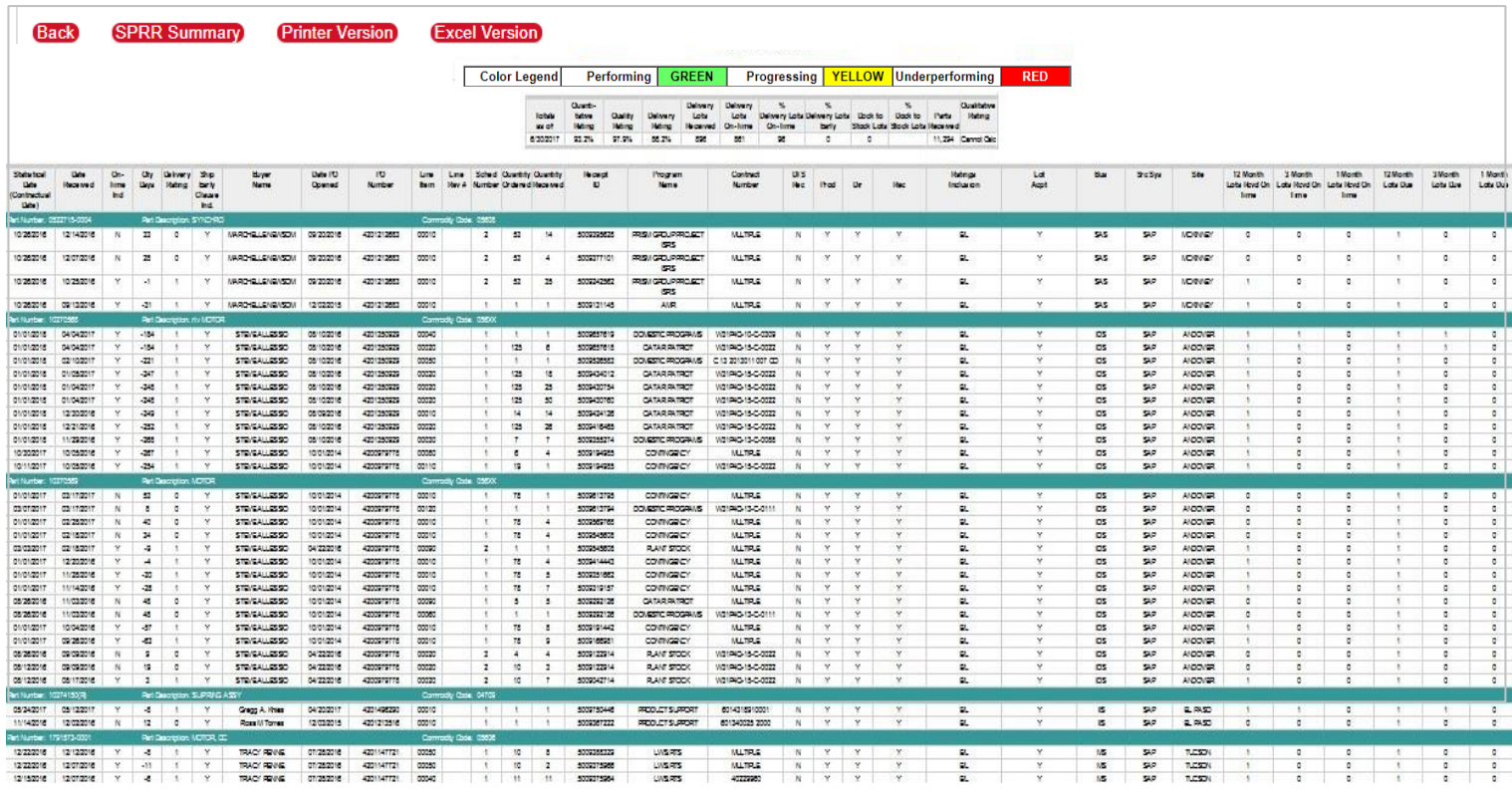

If you wish to download this report to Excel, select the  $\frac{\text{Exact Version}}{\text{System}}$  button.<br>A printer friendly copy of the report can be accessed by selecting the **Printer Version** button.

To return to the SPRR Summary, select the **SPRR Summary** button.

#### <span id="page-14-0"></span>**Failure Details Report**

Failure details can be viewed by selecting the Failure Details link from the Summary report or the SPRR.

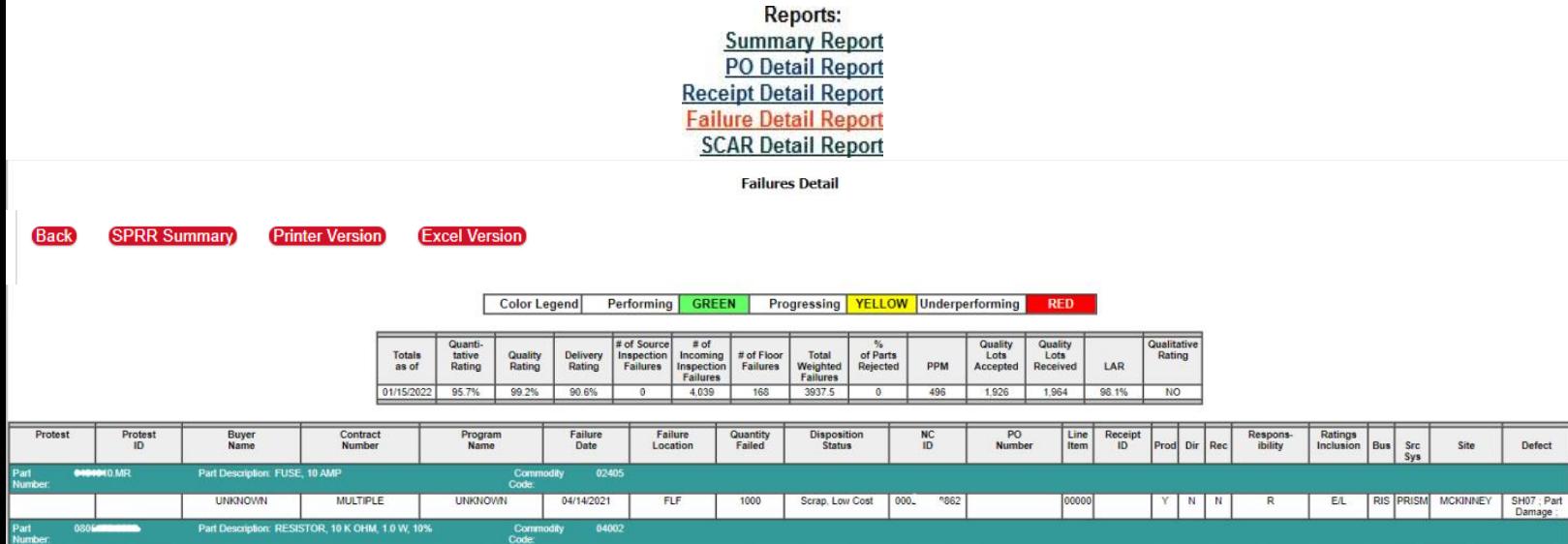

If you wish to download this report to Excel, select the **Excel Version** button. A printer friendly copy of the report can be accessed by selecting the **Printer Version** button. To return to the SPRR Summary, select the **SPRR Summary** button.

## **Supplier Corrective Action Request (SCAR) Details Report**

Part<br>Num

SCAR details can be viewed by selecting the SCAR Details link from the Summary report or the

<span id="page-15-0"></span>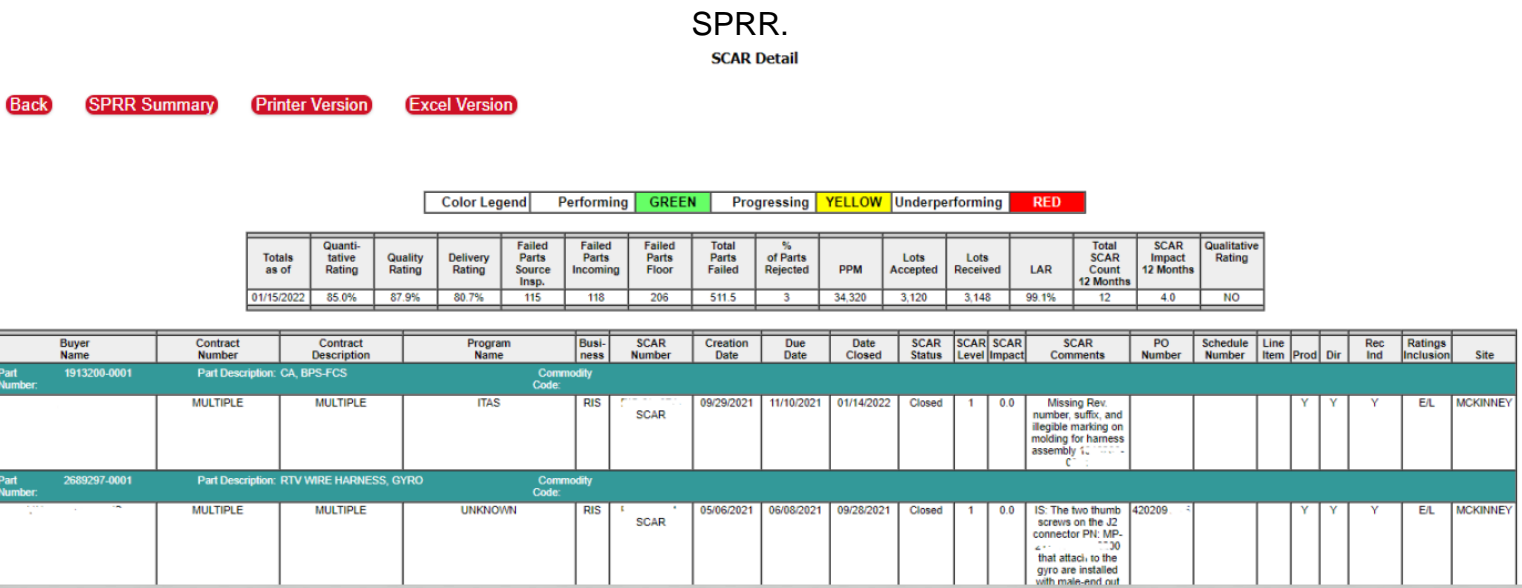

If you wish to download this report to Excel, select the **Excel Version** button. A printer friendly copy of the report can be accessed by selecting the **Printer Version** button. To return to the SPRR Summary, select the **SPRR Summary** button.